## **Appalachian LCC Web Portal - User Support**

### **How to Request an Account** – Go to **<http://applcc.org/>**

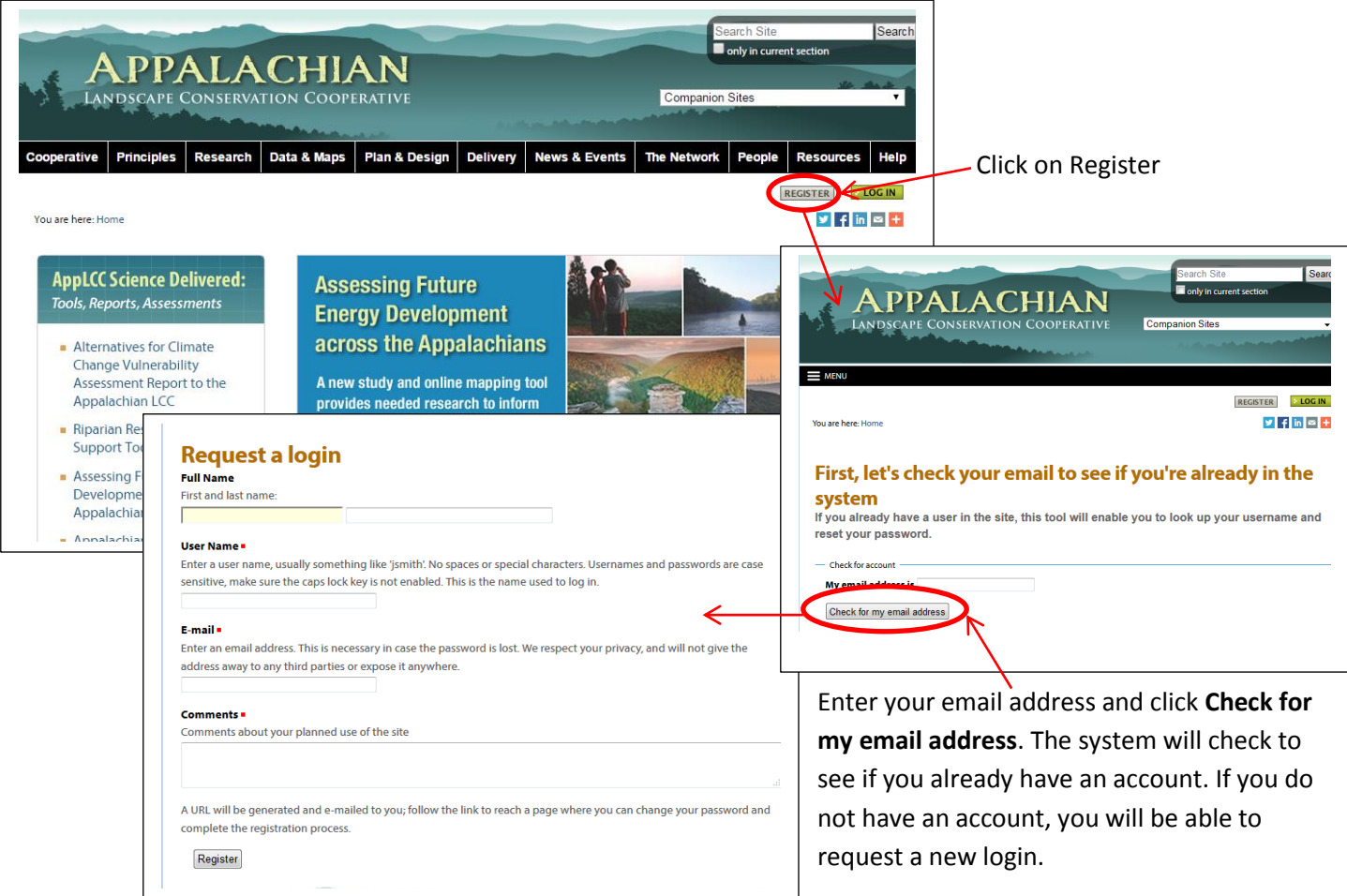

# **Login**

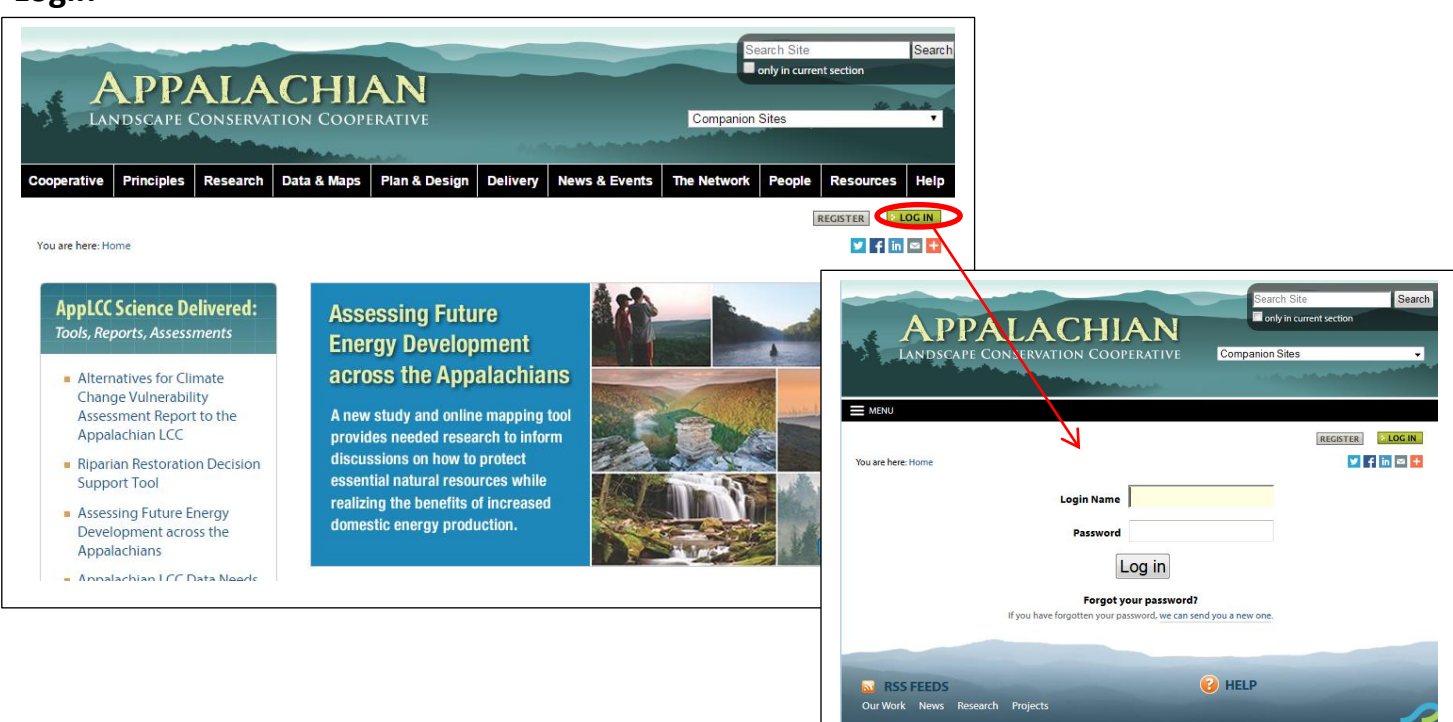

#### **Post Content**

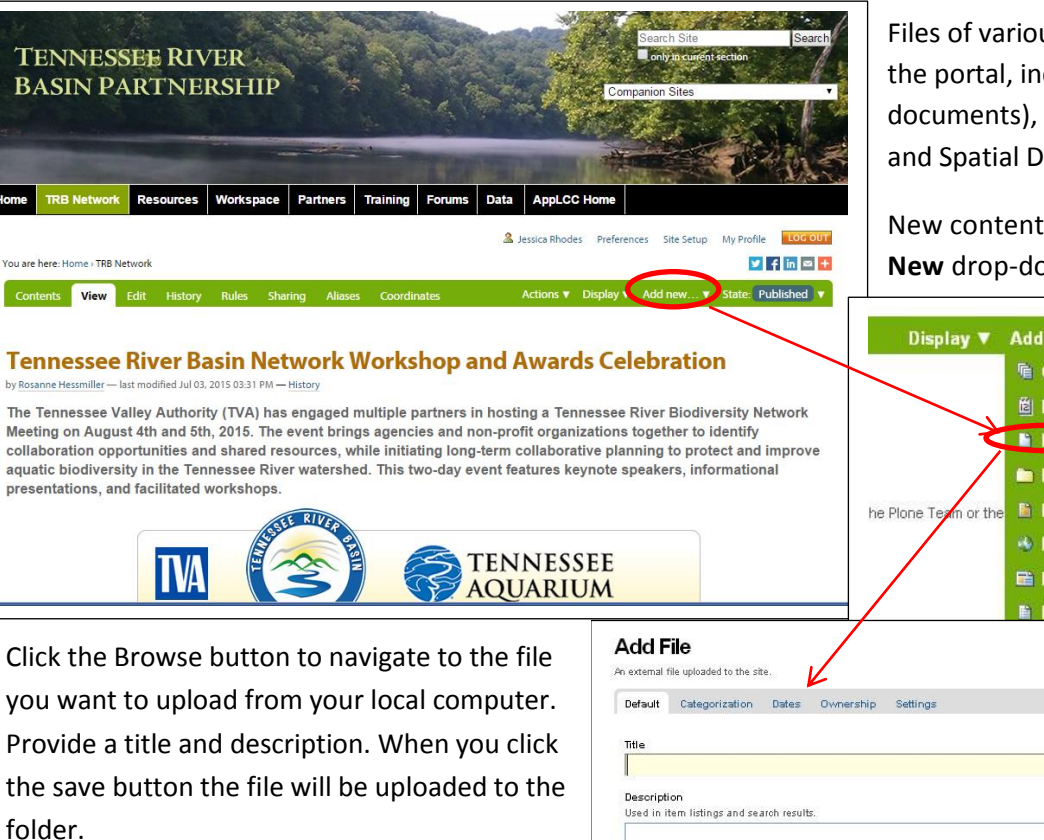

You must navigate to the section of the website you want the new content to reside in before you use the **Add New** drop-down menu. You can of course cut, copy, and paste content items from one section to another.

Files of various types can be uploaded to the portal, including: File (pdfs, word documents), Image (jpegs), Link, News Item, and Spatial Data to name a few.

New content items are added via the **Add New** drop-down menu.

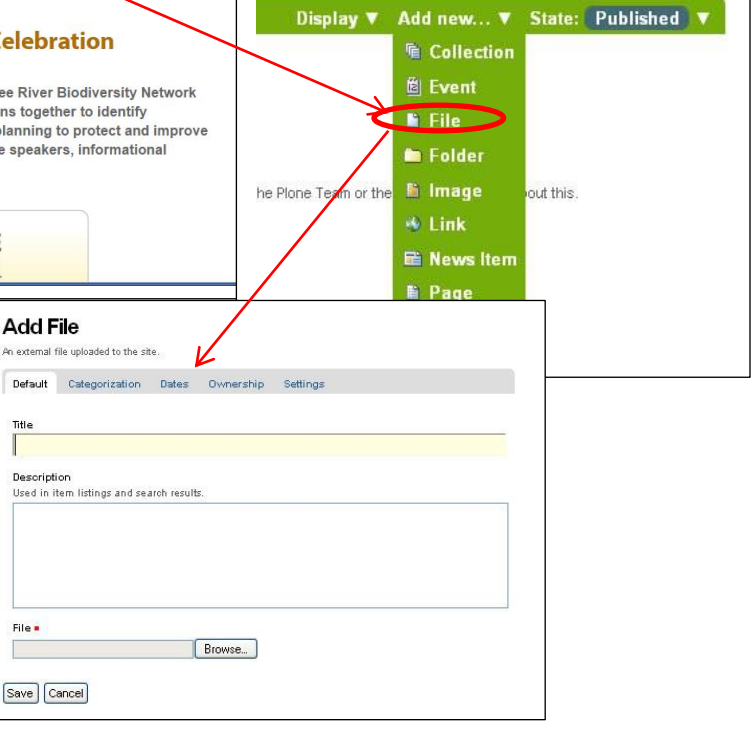

### **Levels of Access**

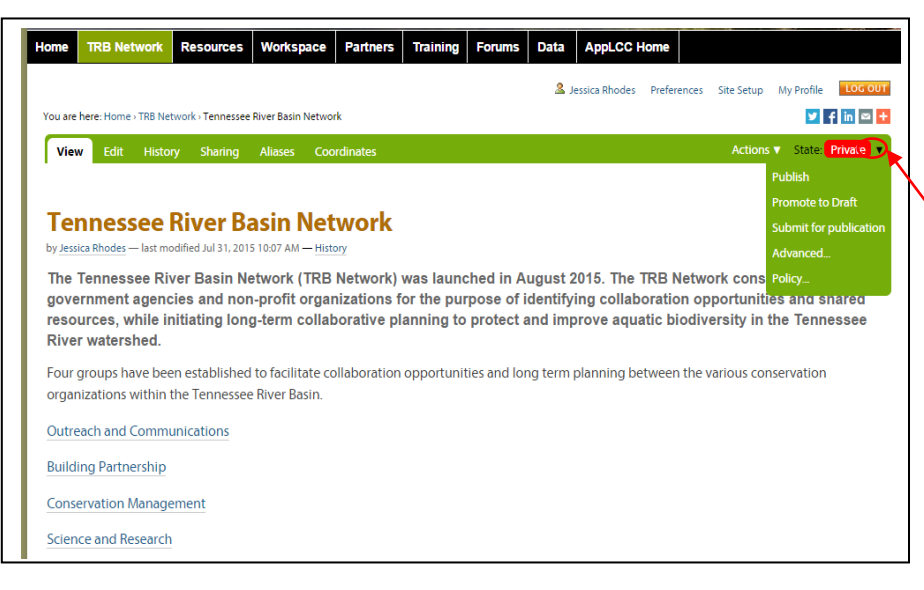

Content is created in a private state by default. Only the person who created it, the users and groups that the owner chooses to share with, and portal managers can see it.

To change the current state, click on the arrow beside the current state**.** Items which are currently private will have several options available. By selecting **Publish,** the content will be available to everyone.

When selecting **Advanced**, you will be able to set the options for Publishing Date, Expiration Date, Comments, and State.